## **How to create a new user account in the breath test operator recertification website**

Note: This process is only completed once, after initial breath test operator certification and prior to the first recertification.

- 1. Go to [https://secure.in.gov/apps/isdt/recordsearch/welcome.](https://secure.in.gov/apps/isdt/recordsearch/welcome)
- 2. Click "Register Now".

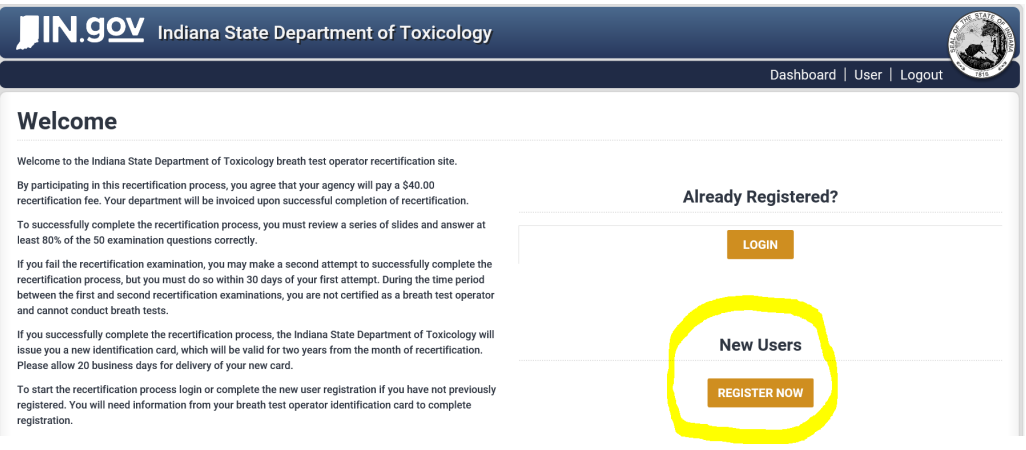

3. Enter the required information, then click "Create Account".

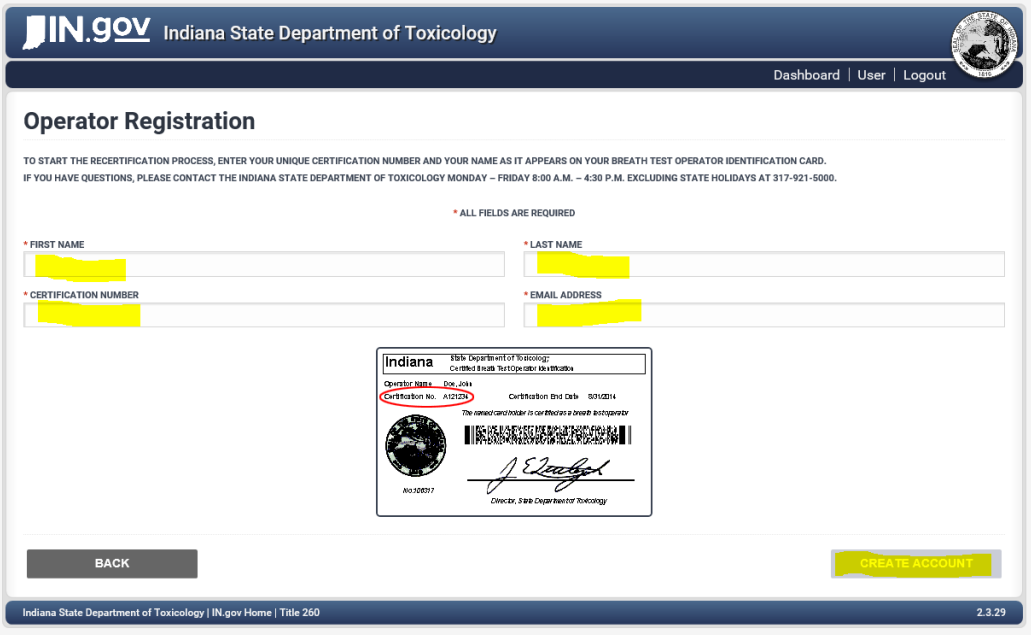

- 4. An automated confirmation email will be sent the email address previously entered. Click the link within that email to confirm the account. This will open a page to create a password.
- 5. Create a password which meets the strength requirements.

This completes the account registration. You should now receive an automated expiration reminder email 30 days and 7 days prior to your expiration date.

**It is your responsibility to update your email address as needed**. To update your email, login using your operator ID number and password. A prompt will appear asking for confirmation of operator agency and email. Update email.